## 法務部矯正署臺南監獄

「愛在雲端~電子家庭聯絡簿」線上申請說明單

收容人家屬,敬啟:

#### 112.12.08 修正

因應矯正署「愛在雲端~電子家庭聯絡簿」家庭支持方案,提供「家庭聯絡簿」 雷子平台,由收容人家屬上傳照片及文字表達親情關愛,分享生活點滴,增加收容人 及家屬間之連結,於服刑期間仍能積極參與並關懷家庭事務,使家屬了解收容人於監 所中之成長與改變,傳遞家庭溫度,俾利順利復歸社會。

#### 一、申請對象

- (一) 收容人之配偶、直系或三親等內之旁系血親、二親等內之姻親,或共居之家屬(家 屬與收容人為同一戶籍,或持有同居證明者)。
- (二)不開放依刑事訴訟法第 105 條及少年保護事件審理細則第 19 條規定經院、檢禁 止接見、通信、受授物件之情形,或因違規懲罰處分、隔離調查、隔離保護、收容 於保護室、因疾病隔離執行期間之收容人使用。

### 二、家屬申請方式及限制

- (一)申請服務項目:收容人 1 人(戶)限申請 1 個「家庭聯絡簿」服務,由家屬提出線 上申請之,勾選申請項目並檢具相關證明文件(申請人身份證明及符合申請對象之 收容人親屬關係證明)。
- (二)發佈家庭聯絡簿:前項服務項目申請通過後,家屬可進行家庭聯絡簿發佈,上傳之 內容與相片需與關懷問候收容人或有助增進家庭關係、支持者。
- (三)家屬端使用系統發佈家庭聯絡簿,每10日1次,文字以150字為限,照(圖)片檔 限 1 件 (檔案畫質以不超過 10M)。
- (四)家屬不依規定使用,內容經審查退件累計 3 次以上,機關得暫停收容人家屬使用 權限一個月。
- 三、聯繫窗口: (06)278-1116 轉分機 611~612、614~616。
- 四、系統操作步驟說明:
	- 詳細操作步驟電子檔可至「法務部矯正署臺南監獄」網站首頁 (如右圖一)→[便民服務]→[電子家庭聯絡簿],下載「電子家 庭聯絡簿-線上申請說明單」依據系統操作步驟說明進行申請。
- (一)申請「法務部矯正署便民服務入口網」帳號:

至網路搜尋「法務部矯正署便民服務入口網」網頁(如右圖二); 如已有此系統帳號,可直接登入;如尚未申請此系統帳號,請 進行註冊,步驟如下:

\*「法務部矯正署便民服務入口網」網址: https://service.mjac.moj.gov.tw/

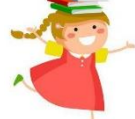

(圖一) 臺南監獄網站 QR Code

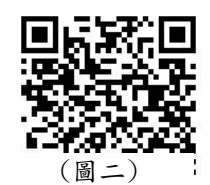

矯正署便民服務 入口網 QR Code

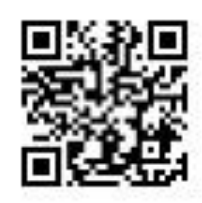

# 1. 於首頁點選[註冊]鍵。

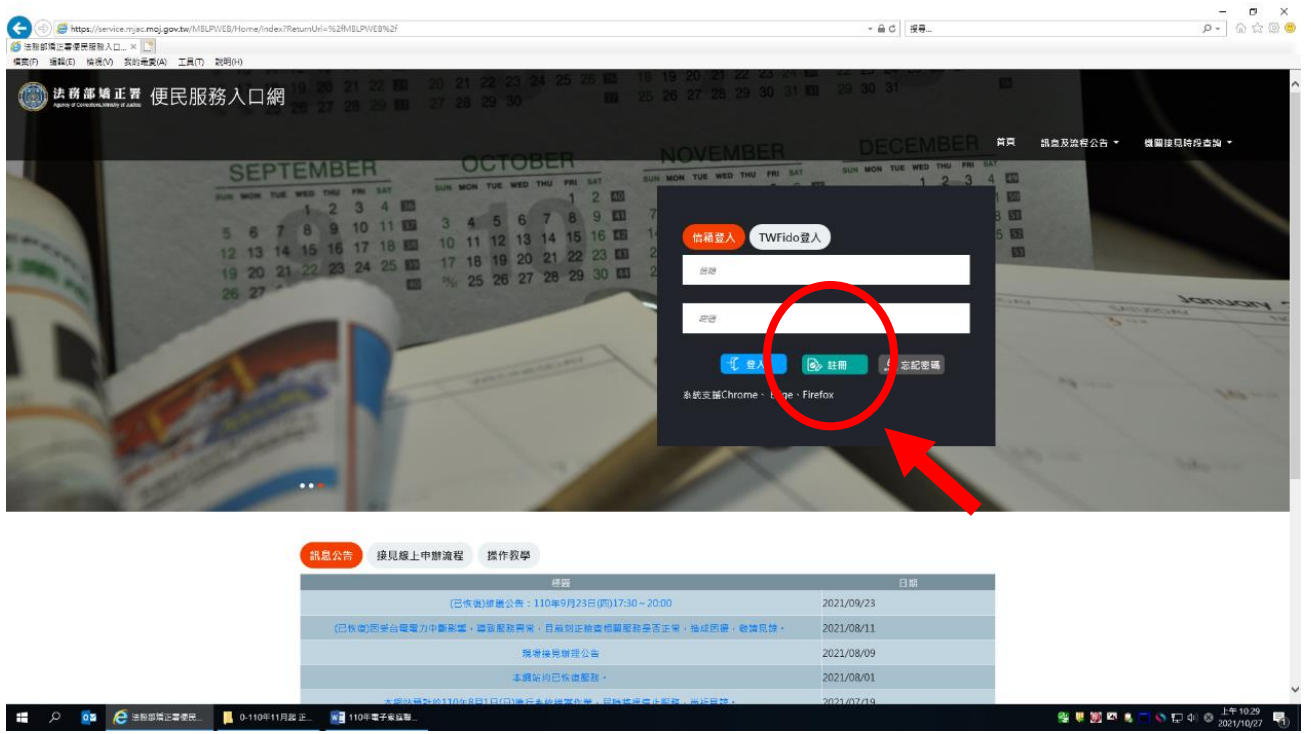

2.進入[註冊帳號]頁面,閱讀個人資料蒐集告知聲明,依據說明段選擇是否[勾選]知情 同意選項,並點選[下一步]鍵。

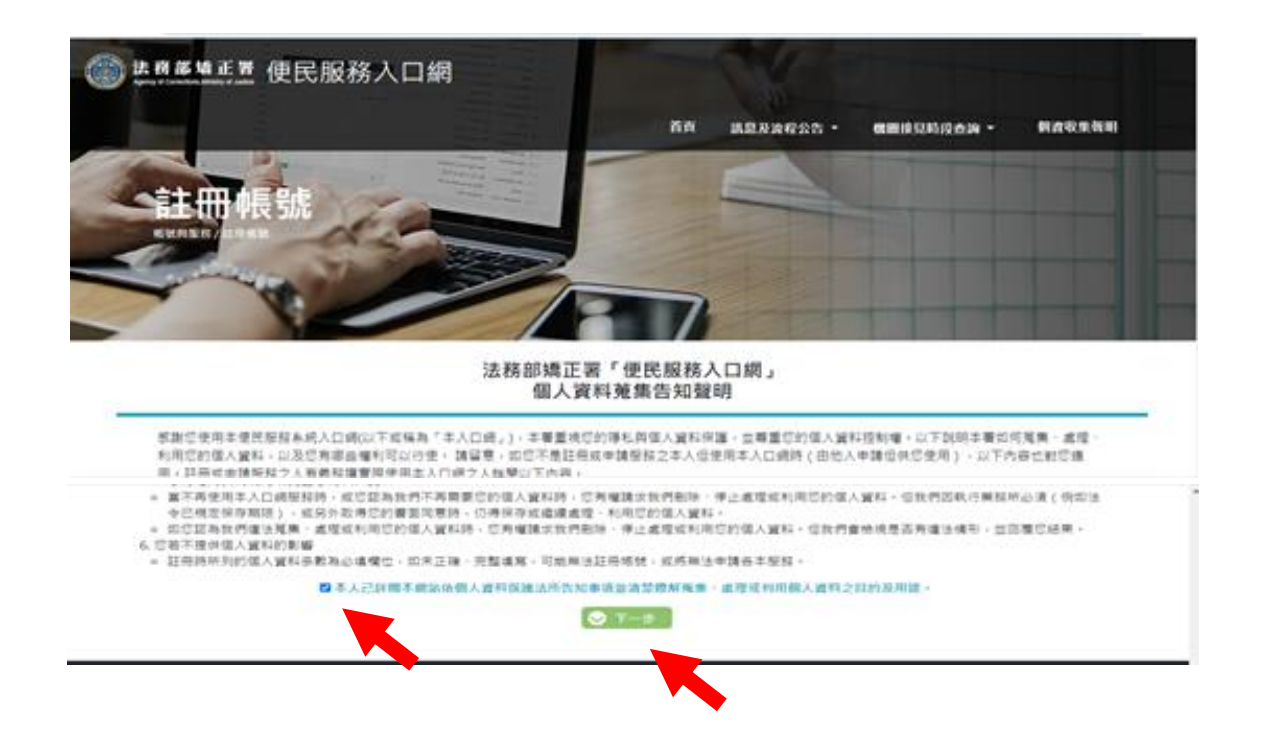

- 3. 於[註冊帳號]頁面,填入申請人資訊並設定密碼,完成後,請再次確認資訊正確, 並點選[註冊]鍵。
- 4.請於點選[註冊]鍵後,10分鐘內至申請人電子郵件信箱收信,進行帳號驗證。

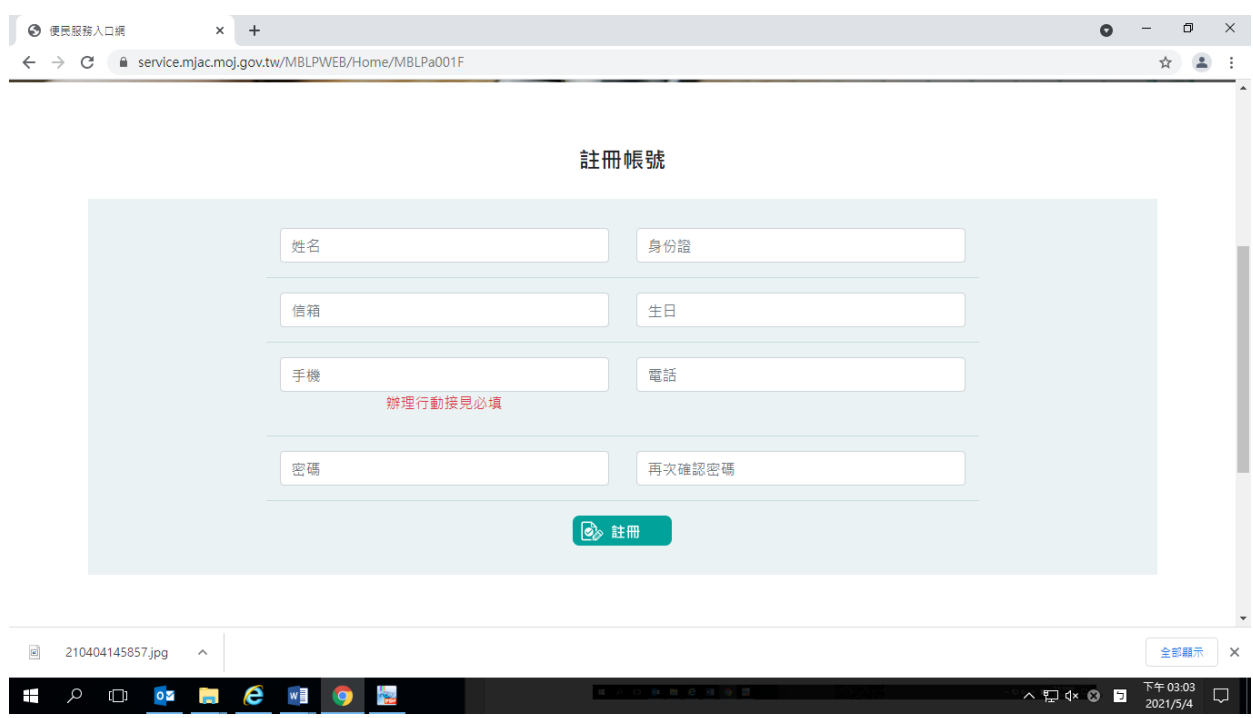

5.請進入申請人電子郵件信箱,點選網址進行帳號驗證。

**EDOOD CHEO** 

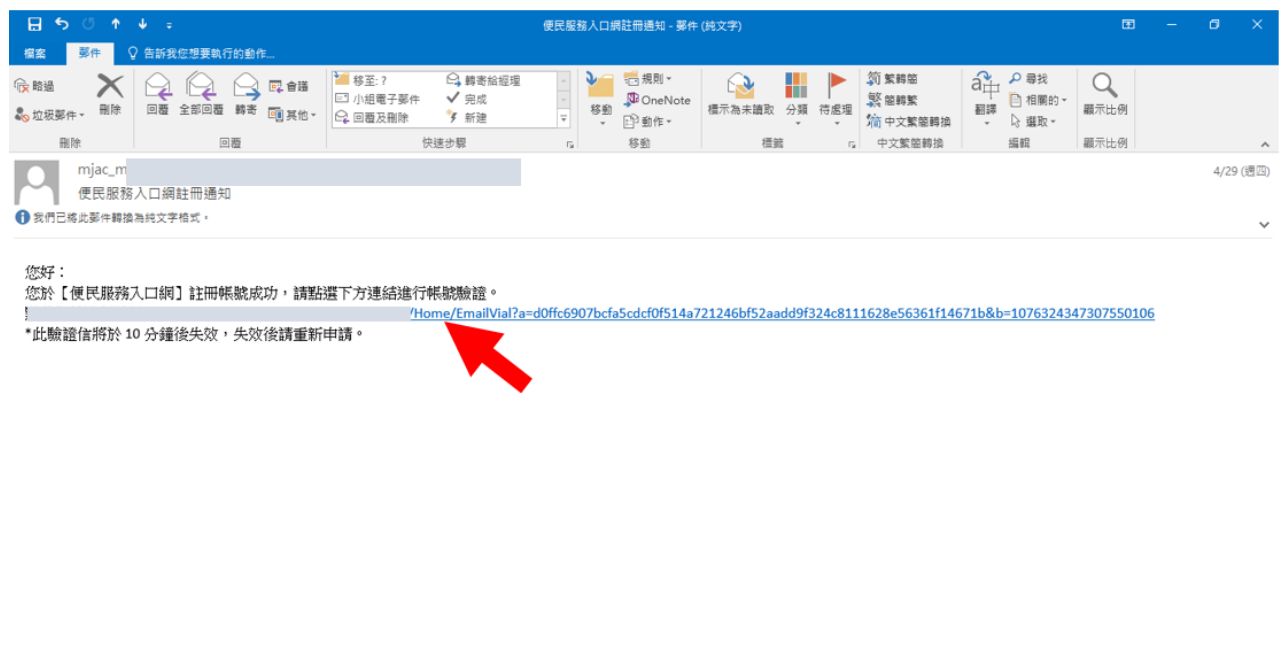

# (二)申請服務項目

1.帳號申請成功後,進入[法務部矯正署便民服務入口網]首頁,輸入申請人[信箱]帳號 及[密碼]後,點選[登入]鍵。

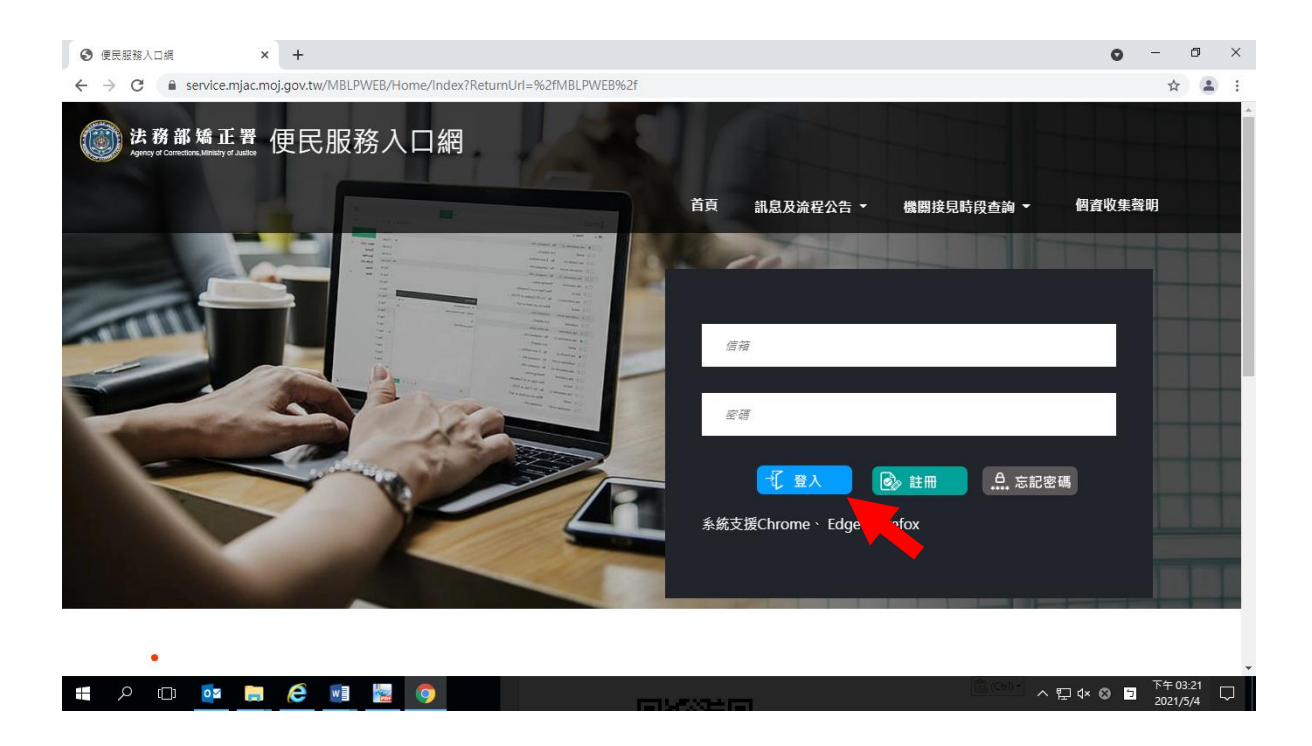

2. 登入後,點選左上方之[帳號與服務]選項,再點選[家庭聯絡簿服務申請]選項。

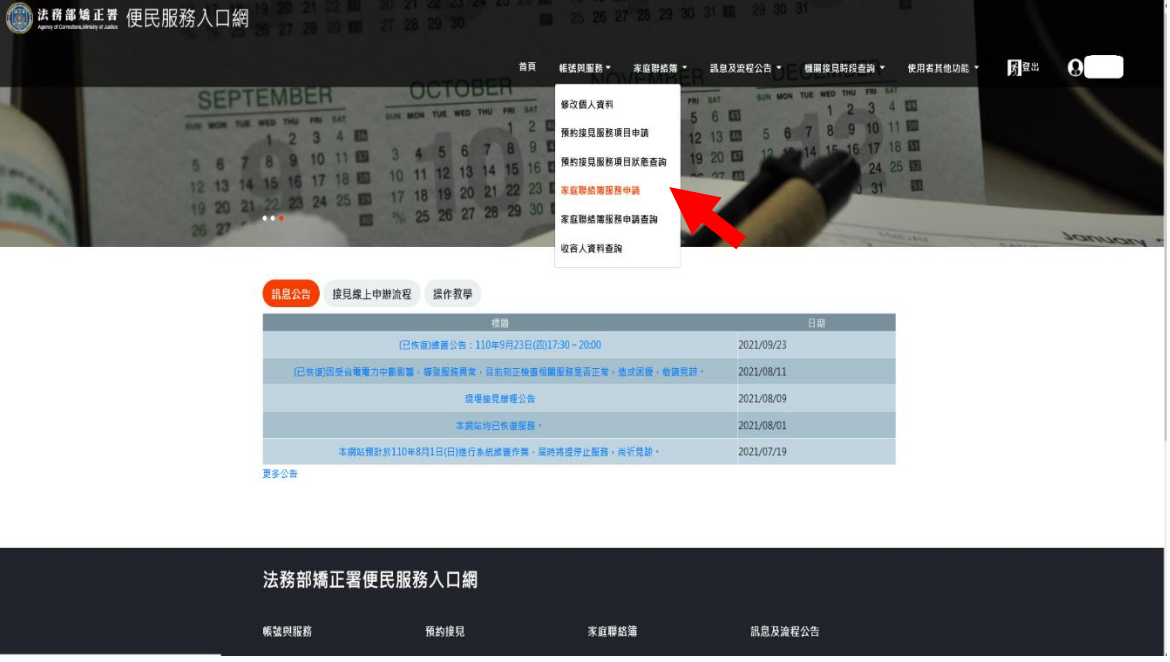

3.進入於[服務項目申請]頁面後,點選收容人所在[矯正機關]、[收容人呼號]及[與 收容人關係 選項後,點選[查詢]鍵。

4.確認[查詢]鍵下方,顯示之申請對象(呼號及姓氏)無誤。

5.於下方申請服務項目內容,勾選[家庭聯絡簿]選項。

6.於[需上傳之佐證檔案欄位],上傳[身份證明文件]及[關係證明文件]。

(說明事項:1、上傳文件需清晰並完整,

2、關係證明文件,應以收容人及其家屬之戶籍謄本為主)

7.確認填入資訊無誤後,點選[送出申請]鍵

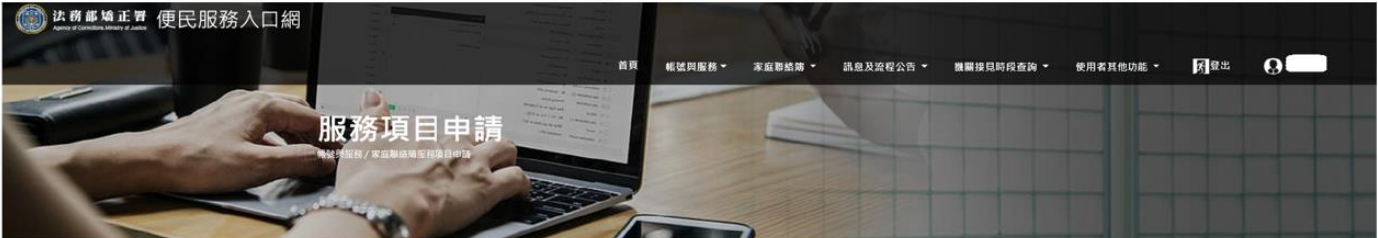

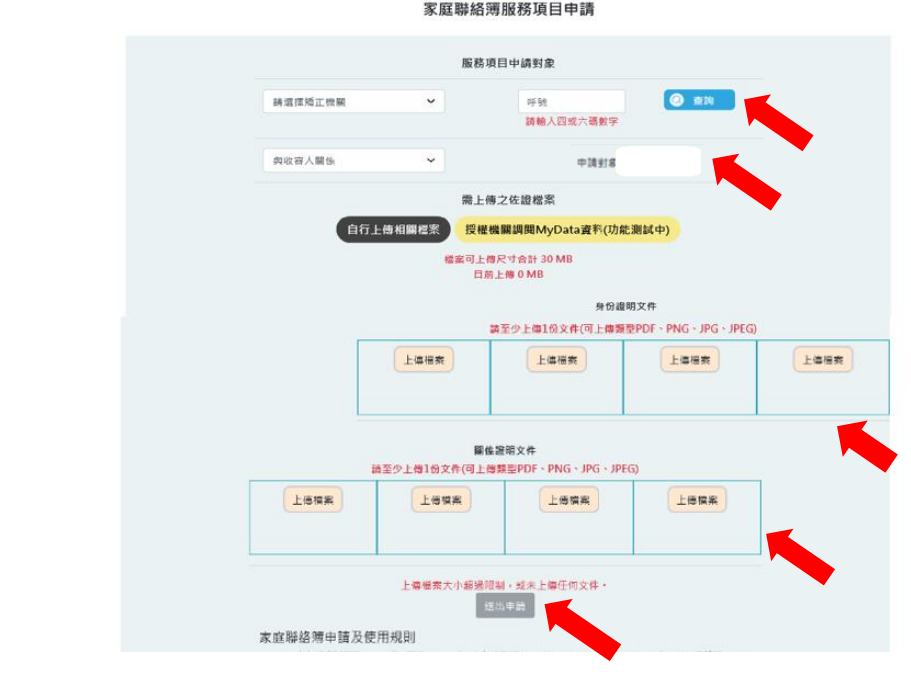

家庭聯絡簿服務頂日由請

8.請至申請人之電子信箱或於首頁點選左上方之[帳號與服務]選項,再點選[家庭聯絡

簿服務申請查詢]選項,查詢申請進度。

9. 如申請未通過,請點選[審核未通過]鍵,並依據對話框建議,進行相關步驟。

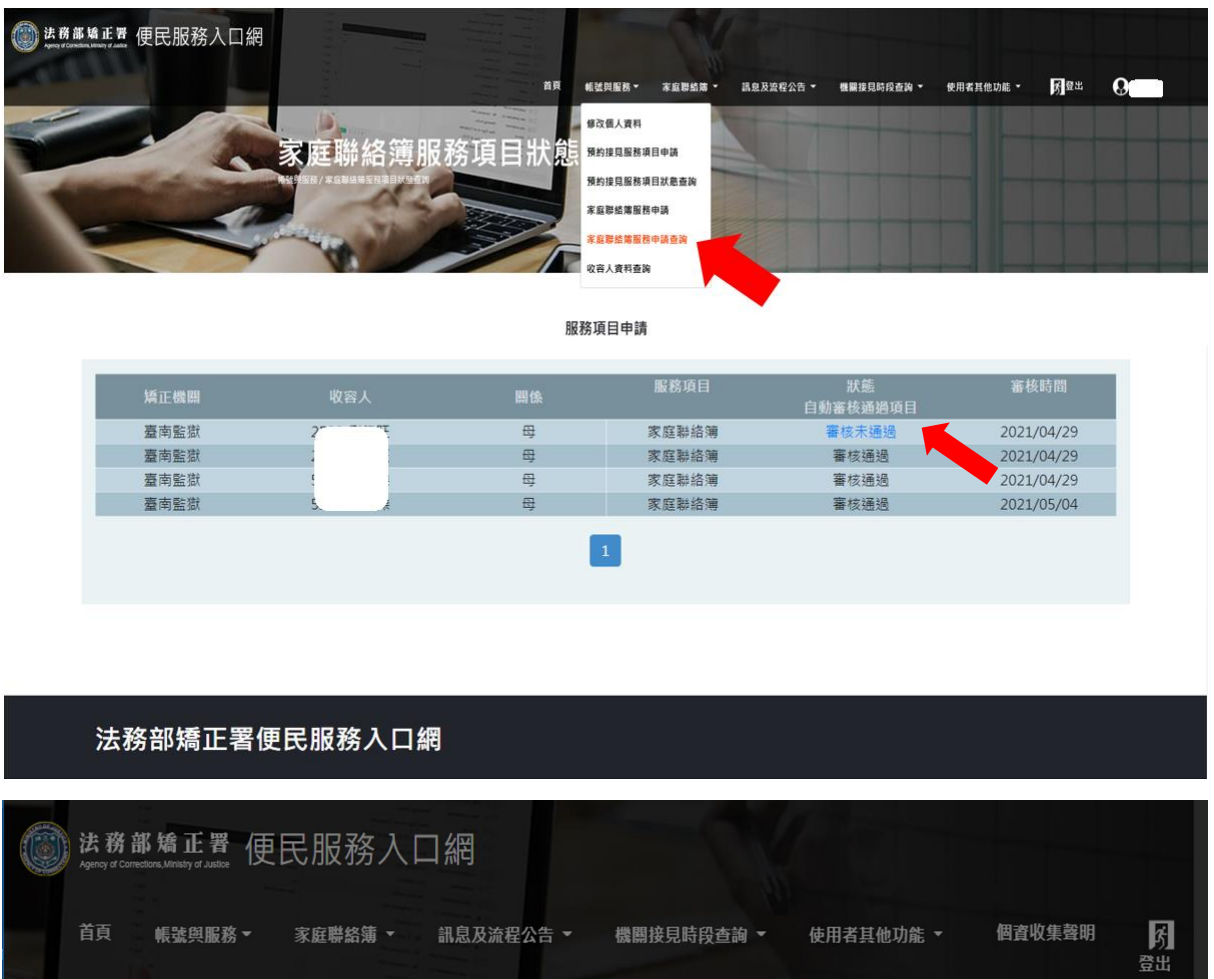

 $\times$ 

**O** 確認

審核不通過原因

審核不通過原因說明:

審核不通過原因:上傳文件不完備或不清晰

服務項目申請

lE

江南日米

### (三)發佈家庭聯絡簿

1.[服務項目申請]申請通過,請至首頁,點選左上方之[家庭聯絡簿]選項,再點選[發

佈家庭聯絡簿 選項。進入頁面後,點選頁面中間之[新增]鍵。

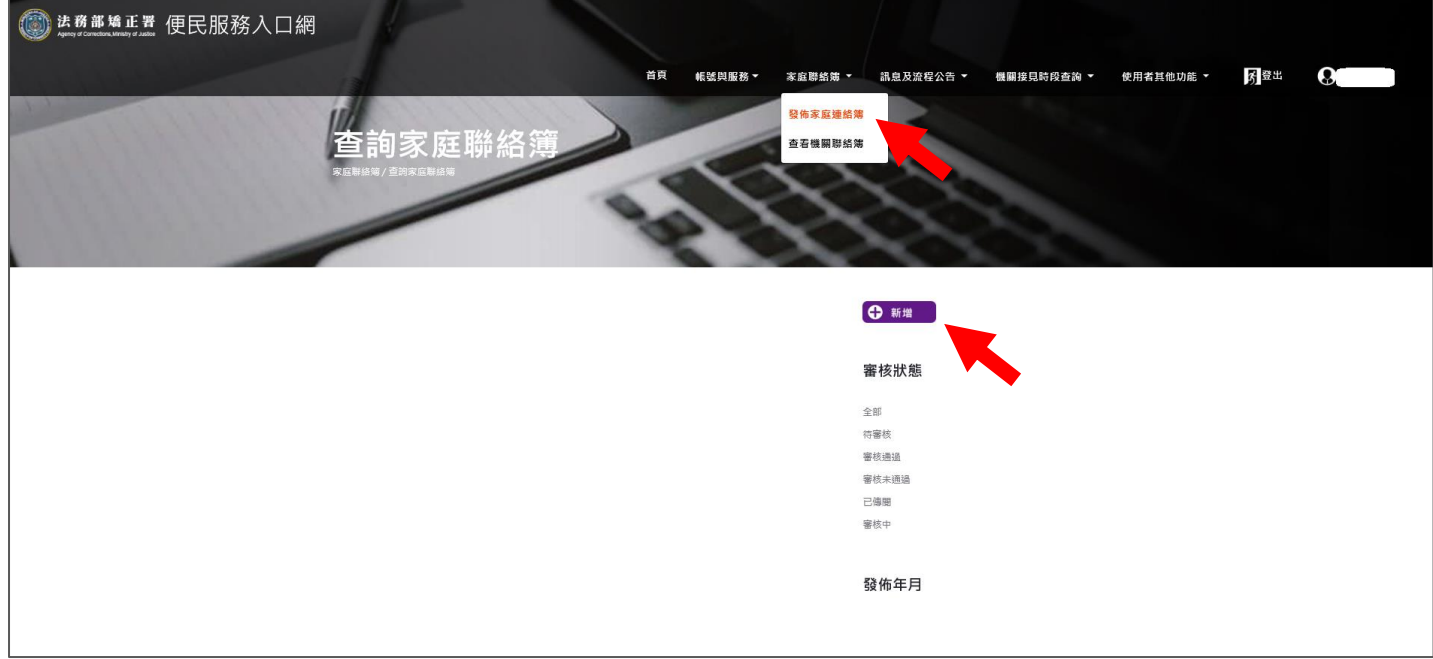

2.進入發佈家庭聯絡簿頁面,填入[發佈對象]、[標題]及[內文],進行[附件上傳]。 備註1:請依據本「第二項家屬申請方式及限制之內容」,填入內文及上傳附件。 備註 2: 必填欄位為[發佈對象]及[標題];非必填欄位為 [內文] 及[附件上傳]

3.請確認要上傳之[標題]、[內文]及[附件(照片)]完成後,再按[確認]鍵。

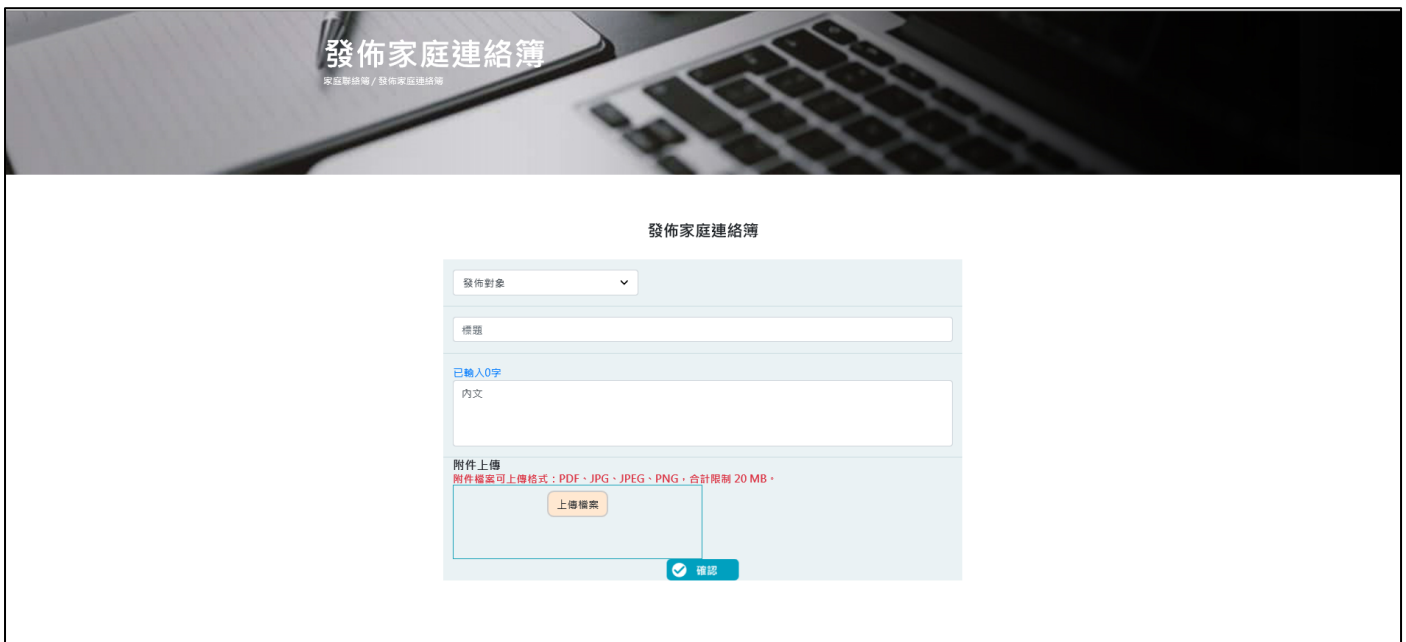

4、發佈家庭聯絡簿後,請至申請人之電子信箱或登入於首頁,點選左上方之[帳號與服 務 | 選項,再點選 | 家庭聯絡簿服務申請查詢 | 選項,查詢申請進度。

5、如申請未通過,請點選[審核未通過]鍵,並依據對話框建議,進行相關步驟修正, 重新發佈家庭聯絡簿。

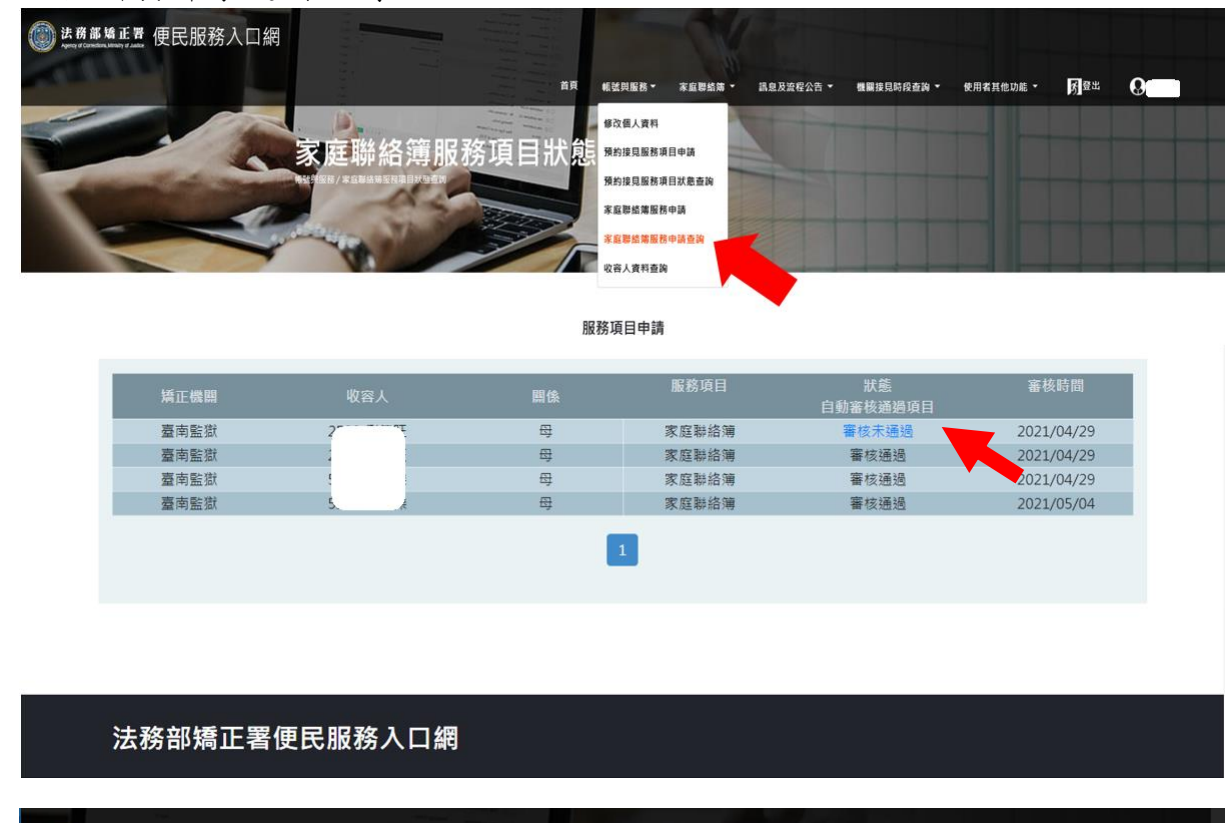

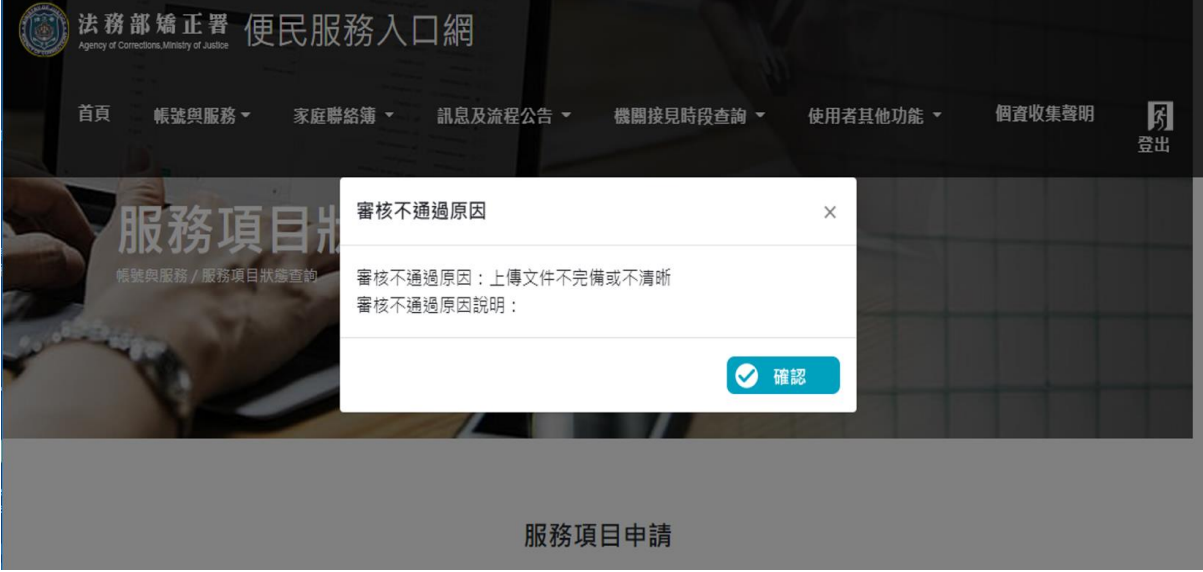

(四)查看機關聯絡簿

至首頁,點選上方之[家庭聯絡簿]選項,再點選[查看機關聯絡簿]選項進入頁 面,此頁面可查看機關公告家庭聯絡簿之內容,或因應機關家庭支持方案(不定 期),由收容人提出之家庭聯絡簿內容。